# Dossiers TAC ouverts pour Webex Contact Center - Nouveauté et simplicité

### **Contenu**

**Introduction** Conditions préalables Conditions requises Components Used **Process** Vidéo

### Introduction

Ce document décrit les étapes nécessaires pour ouvrir un ticket de service avec la technologie Webex Contact Center (WxCC) via le gestionnaire de dossiers d'assistance.

## Conditions préalables

#### Conditions requises

Cisco recommande que vous disposiez d'un ID Cisco (ID CCO) approprié avec un contrat d'assistance valide pour accéder au portail Support Case Manager.

#### Components Used

Les informations de ce document sont basées sur l'utilitaire de gestion de dossiers d'assistance et non sur un matériel spécifique.

The information in this document was created from the devices in a specific lab environment. All of the devices used in this document started with a cleared (default) configuration. If your network is live, make sure that you understand the potential impact of any command.

### Process

Étape 1. Sur cisco.com dans la section Support & Learn, accédez à Contact Support et utilisez l'option Open a new Case.

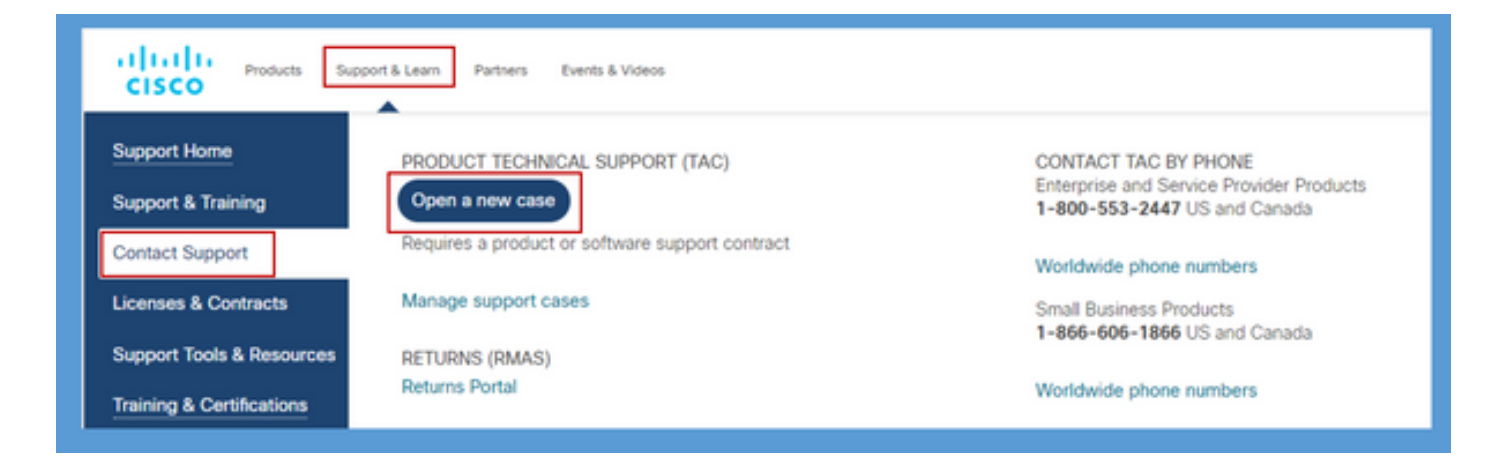

Étape 2. Le système demande des détails sur l'utilisateur CCO pour l'authentification et l'autorisation d'un contrat d'assistance valide. L'autorisation réussie charge la page de l'application Gestionnaire de dossiers d'assistance avec l'option Ouvrir un nouveau dossier.

Étape 3. Dans le flux de dossiers du créateur Open New Case, sélectionnez Webex en tant que produit et dans la catégorie Contact Center.

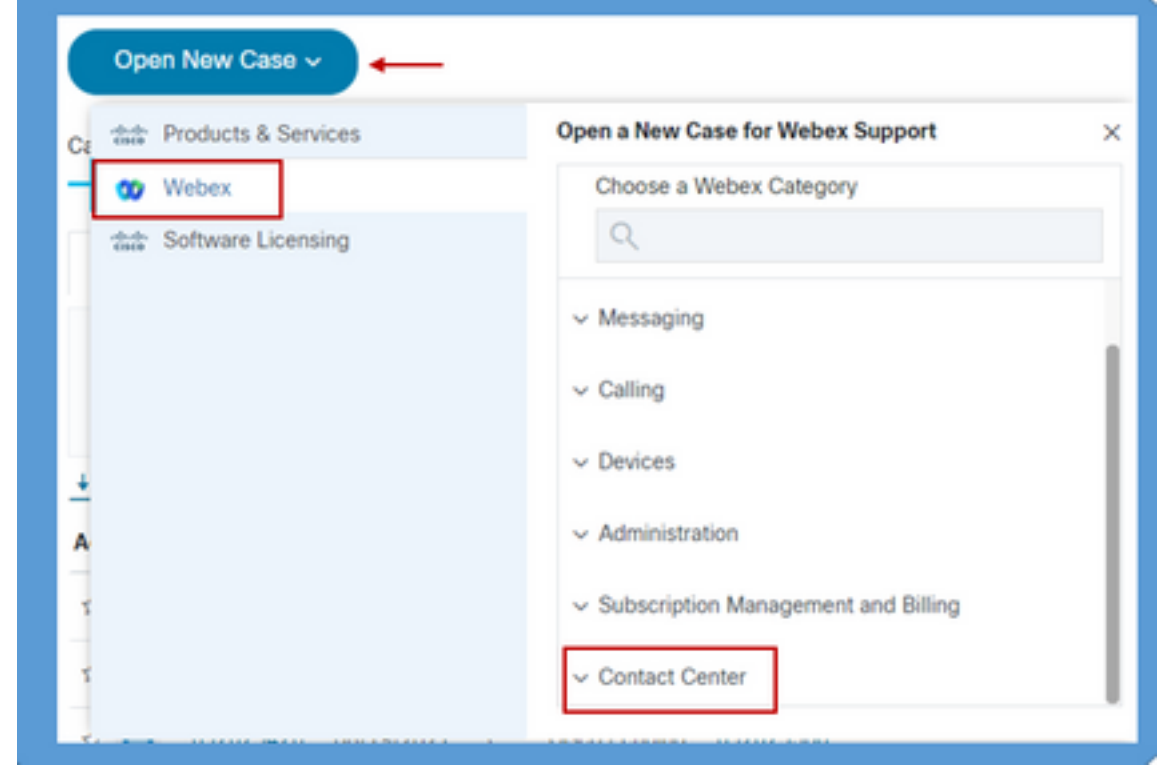

Étape 4. Lorsque vous sélectionnez l'option Contact Center (Centre de contact), un menu déroulant présente toutes les sous-technologies possibles présentes dans l'environnement de centre de contacts Webex.

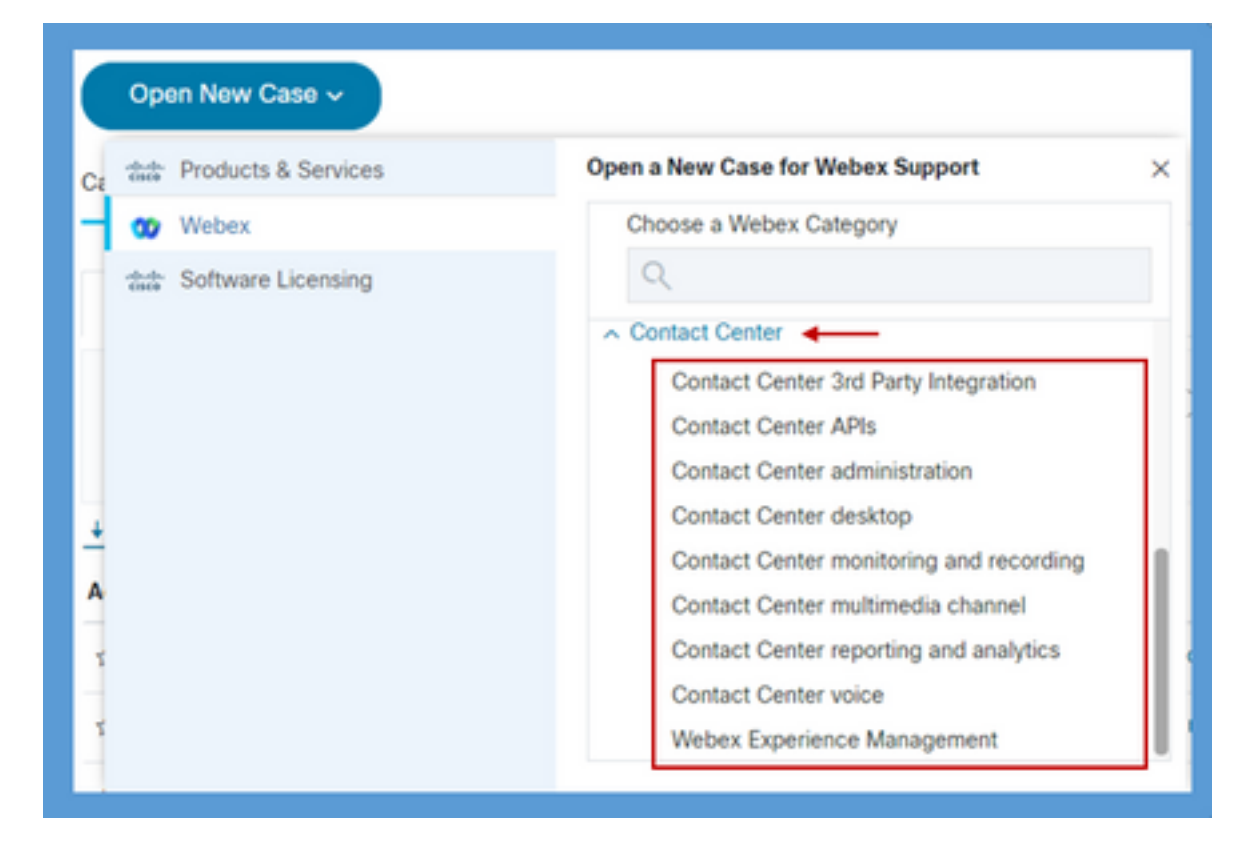

Étape 5. Selon le problème, vous pouvez choisir la sous-technologie souhaitée, sélectionner l'organisation mappée à votre profil utilisateur CCO et cliquer sur le bouton Ouvrir le dossier.

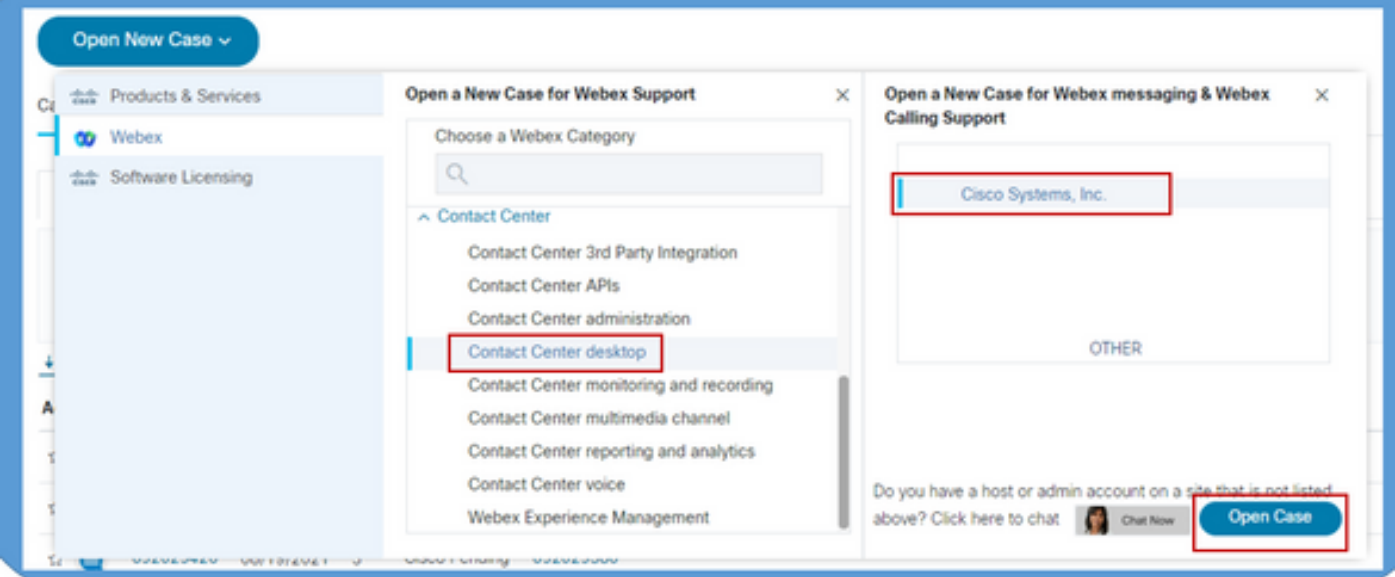

Étape 6. Le formulaire de création de dossier s'ouvre et permet au partenaire ou au client de choisir ces paramètres en fonction de la situation et des besoins actuels.

a) Sériosité : Selon le problème et l'impact sur l'entreprise, vous pouvez sélectionner l'option de gravité appropriée.

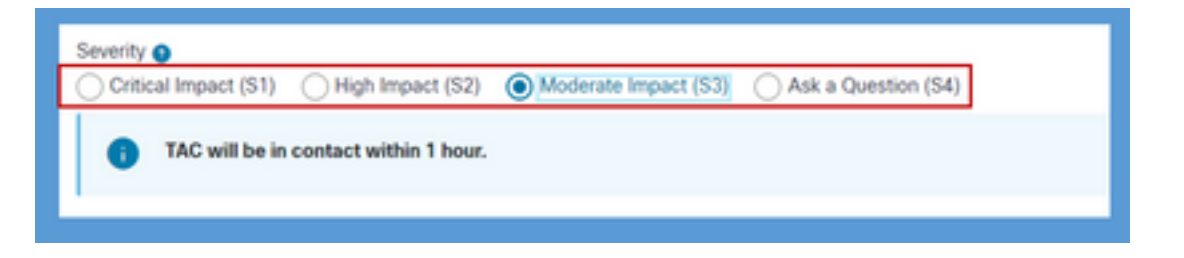

d) Description du problème : Un éditeur de formulaire gratuit avec une limite de 32 000 caractères est présent où une description détaillée du problème avec des exemples et des informations d'ID d'organisation du client peut être fournie.

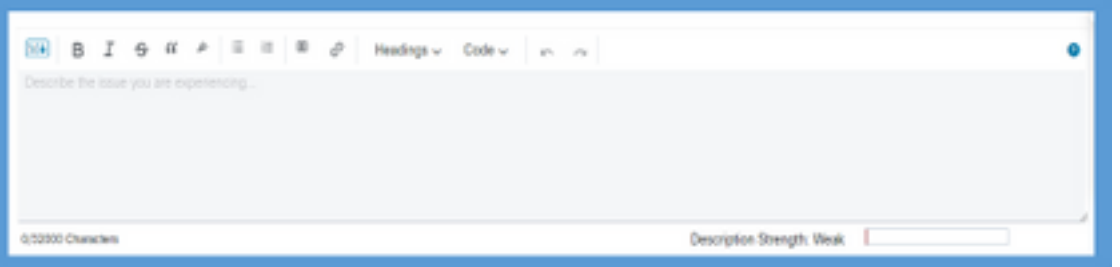

c) Préférence de contact : Le centre d'assistance technique peut communiquer de trois manières : par téléphone, par e-mail ou par espace virtuel via webex. Selon les besoins, vous pouvez sélectionner l'option souhaitée et fournir des détails sur le téléphone et l'e-mail.

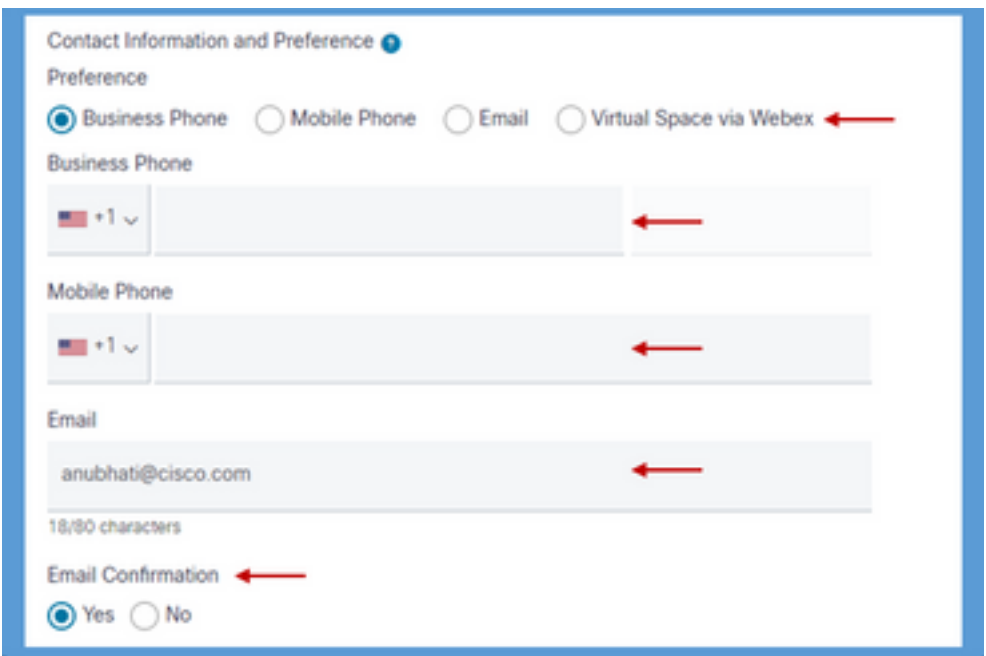

d) Destinataires CC : Il s'agit d'un champ facultatif où des adresses e-mail supplémentaires peuvent être fournies. Toutes les recettes ajoutées dans ce champ seront copiées dans toutes les communications futures relatives à cette demande de service.

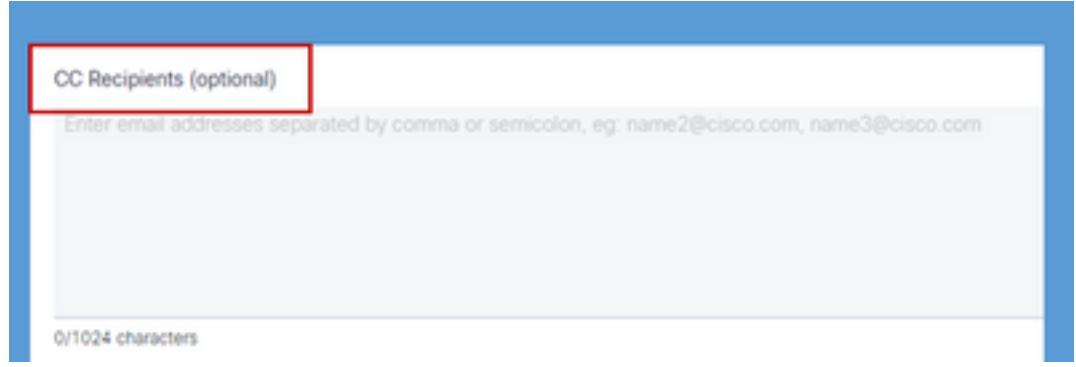

7. Une fois le formulaire rempli, l'option Soumettre le dossier crée la demande de service et s'assure que la demande atteint la ressource appropriée dans le centre d'assistance technique.

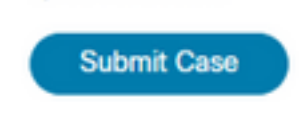

## Vidéo

La même chose est expliquée dans une vidéo de démonstration [ICI](https://app.vidcast.io/share/340f385e-99a0-48f7-acb1-d848ca0e9c33)

#### À propos de cette traduction

Cisco a traduit ce document en traduction automatisée vérifiée par une personne dans le cadre d'un service mondial permettant à nos utilisateurs d'obtenir le contenu d'assistance dans leur propre langue.

Il convient cependant de noter que même la meilleure traduction automatisée ne sera pas aussi précise que celle fournie par un traducteur professionnel.